## **Erstellen einer eigenen POI-Liste für das Discover Pro.**

Ich möchte mit dieser Anleitung die Vorgehensweise verdeutlichen, wie man sich seine persönliche POI-Liste für das Discover Pro erstellen kann. Bitte vor Beginn die Anleitung vollständig durchlesen.

Zum Erstellen einer persönlichen Liste benötigt man:

- Gewünschte Listen als Quell-Dateien aus dem Internet
- SD-Karte

Die Aktualität solcher Listen obliegt dem Ersteller und birgt meist keine Garantie auf Vollständigkeit. Ich persönlich interessiere mich für feste Radarstellen, Foto-Ampeln und Fastfood-Ketten. Das Ganze dann noch europaweit.

Quellen für solche Listen gibt es vielerorts im Internet, deren Aktualität muss jedoch jeder selbst für sich beurteilen.

Als Quelle von festen Radarstellen und Foto-Ampeln dient mir die Datenbank von <http://www.scdb.info/>

Hier ist zwar eine Jahresgebühr von 9,95 erforderlich, aber die Listen sind relativ aktuell und auch in unterschiedlichen Formaten (evtl. für andere Geräte) download- und verwendbar.

Kostenlose Listen der gewünschten Fastfood-Ketten habe ich mir be[i www.PocketNavigation.de](http://www.pocketnavigation.de/) heruntergeladen, als da wären:

Burger King, KFC, MacDonalds, PizzaHut, Subway, Sturbucks

Die Listen sollten nach dem Download im Format "csv" vorliegen, eine entsprechende grafische Datei (bmp), wie die POI's im Navi angezeigt werden sollen, sollte ebenfalls vrohanden sein.

Die Fastfoodketten präsentieren sich bei mir in ihrem Firmen-Logo,

feste Radarplätze mit einem  $\Omega$  und Foto-Ampeln sehen so aus:  $\Omega$ 

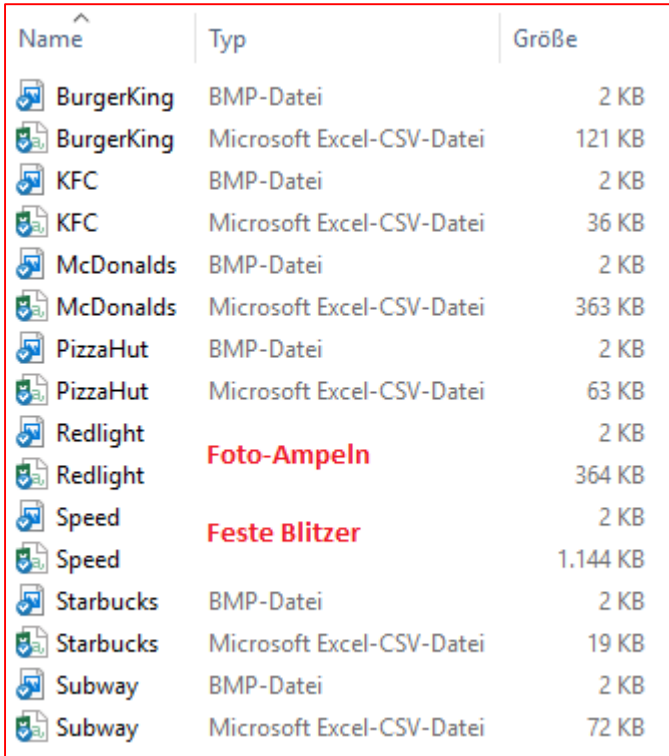

## Als nächstes importieren wir die Listen auf der Internetseite von VW:

[http://webspecial.volkswagen.de/infotainment/de/de/manuals/nav](http://webspecial.volkswagen.de/infotainment/de/de/manuals/nav-companion.html?d1=discoverpro-2&type=poiNavigation)[companion.html?d1=discoverpro-2&type=poiNavigation](http://webspecial.volkswagen.de/infotainment/de/de/manuals/nav-companion.html?d1=discoverpro-2&type=poiNavigation)

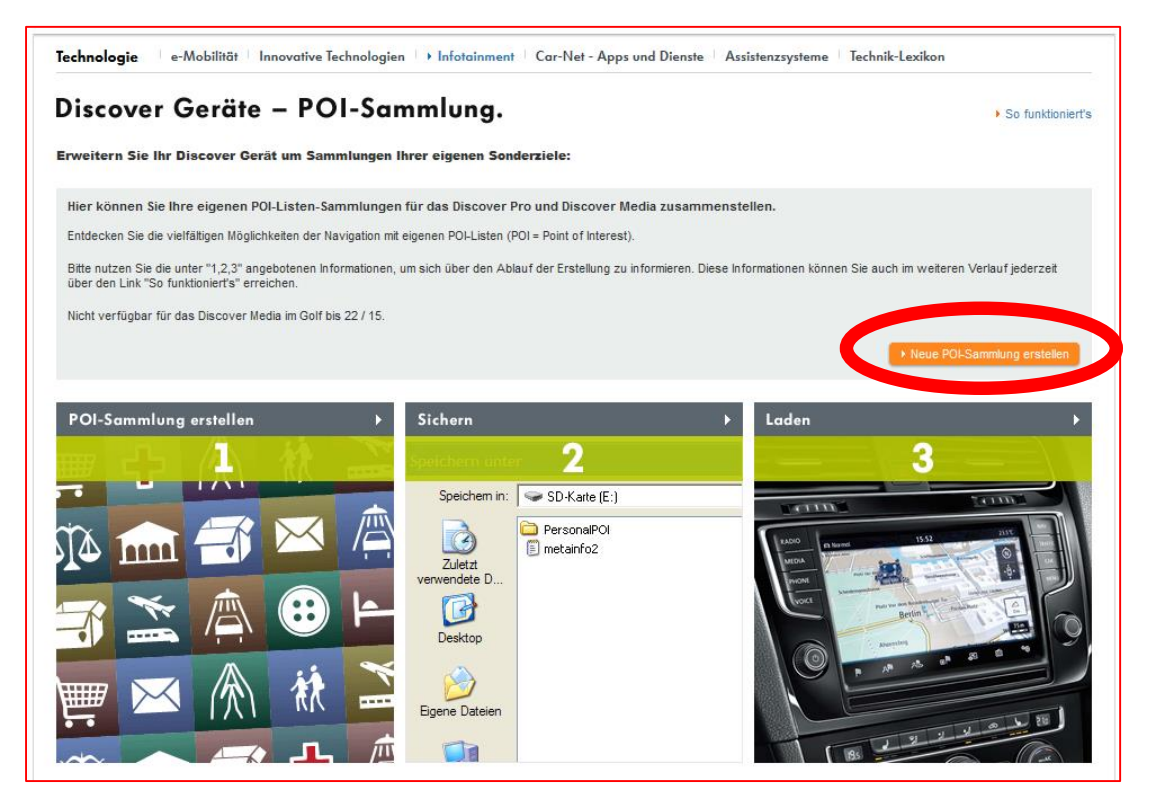

Für jede einzelne zu importierende Liste müssen folgende Angaben gemacht werden:

- Dateiname der zu importierenden POI-Liste (CSV-Datei auf dem PC)
- Optional: Annäherungsinformation aktivieren (funktioniert erst ab Discover Pro 2. Generation)
- Name der Kategorie
- Optional: Dateiname des Kartensymbols (BMP-Datei)

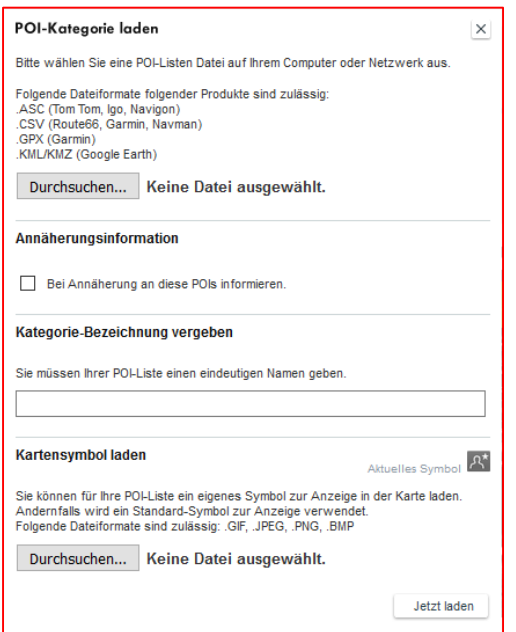

Lediglich für feste Blitzer und Fotoampeln habe ich die Annäherung aktiviert. Für die Fastfood-Ketten reicht mir eine optische Signalisierung auf der Karte. Nachdem alle Listen importiert wurden, sollte das Ergebnis dann so aussehen:

## Discover Geräte - POI-Sammlung.

▶ So funktioniert's

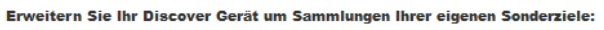

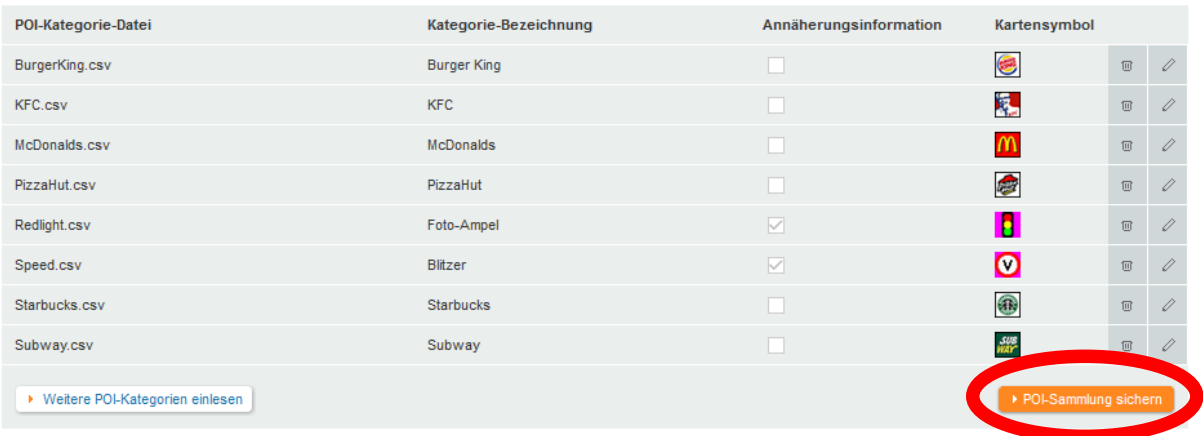

Einzelne Listen lassen sich nochmal mit dem Bleistift nachträglich editieren. Ansonsten sollte das Ergebnis dann mittels "POI-Sammlung sichern" auf den heimischen Rechner gesichert werden.

Übrigens rechts oben kann man die Anleitung von VW unter "So funktioniert's" nachlesen.

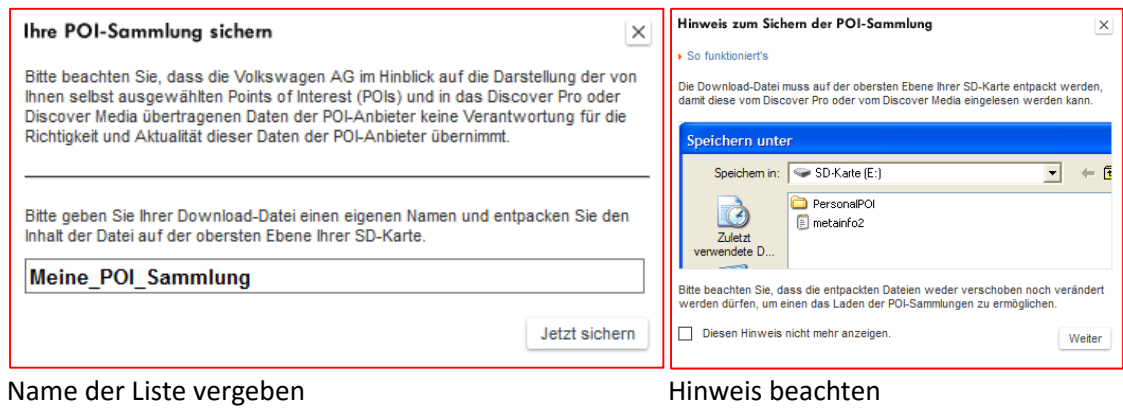

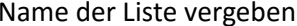

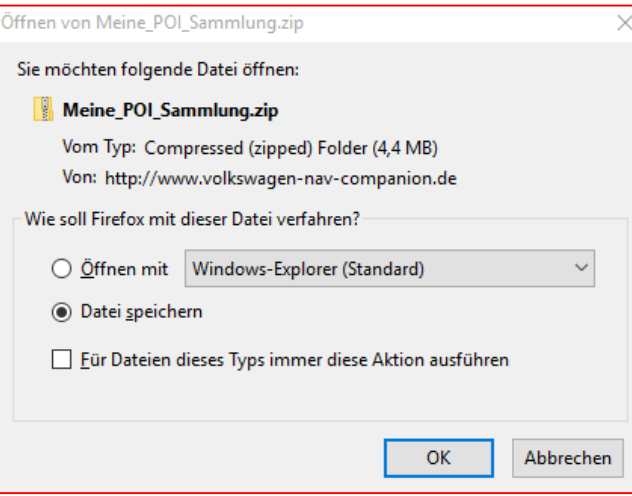

Datei lokal speichern (ZIP-Datei)

Als nächstes gilt es eine SD-Karte vorzubereiten.

Wer das bereits erledigt hat, kann den Punkt überspringen.

Hin und wieder machen SD-Karten bei ihrer Verwendung im Discover Pro Probleme. Nachdem eine Karte mit folgenden Parametern formatiert wurde, klappts auch im Discover Pro.

## **ACHTUNG! Alle Daten auf der SD-Karte gehen beim Formatieren verloren.**

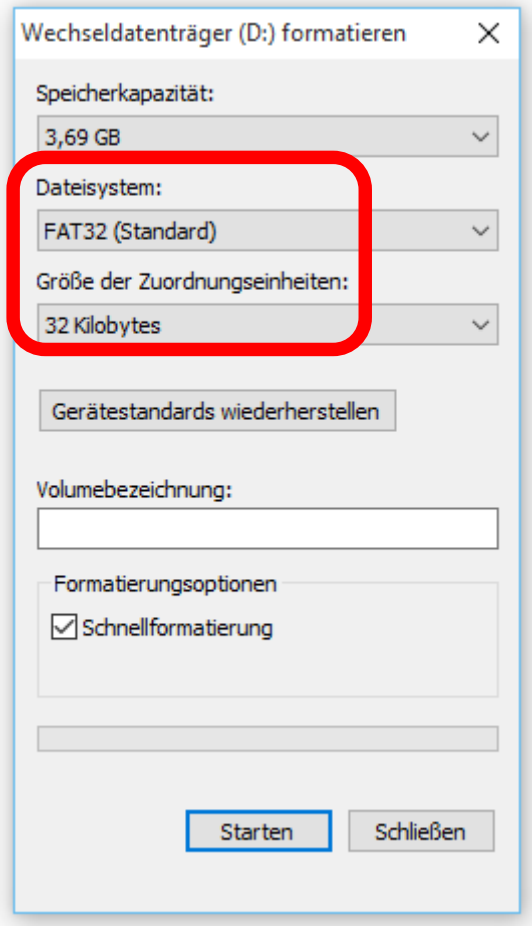

Insbesondere auf die Parameter Dateisystem (FAT32) und Größe der Zuordnungseinheiten (32kB) ist zu achten.

Anschließend muss die vorher heruntergeladene ZIP-Datei entpackt und das Ergebnis auf die SD-Karte kopiert werden.

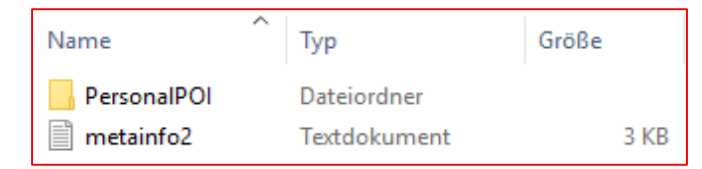

Es befindet sich nun ein Verzeichnis und eine Textdatei auf der Karte. Beides darf nicht verändert werden.

Die Arbeiten am PC sind nun abgeschlossen, weiter geht's im Auto …

SD-Karte in Slot SD1 stecken.

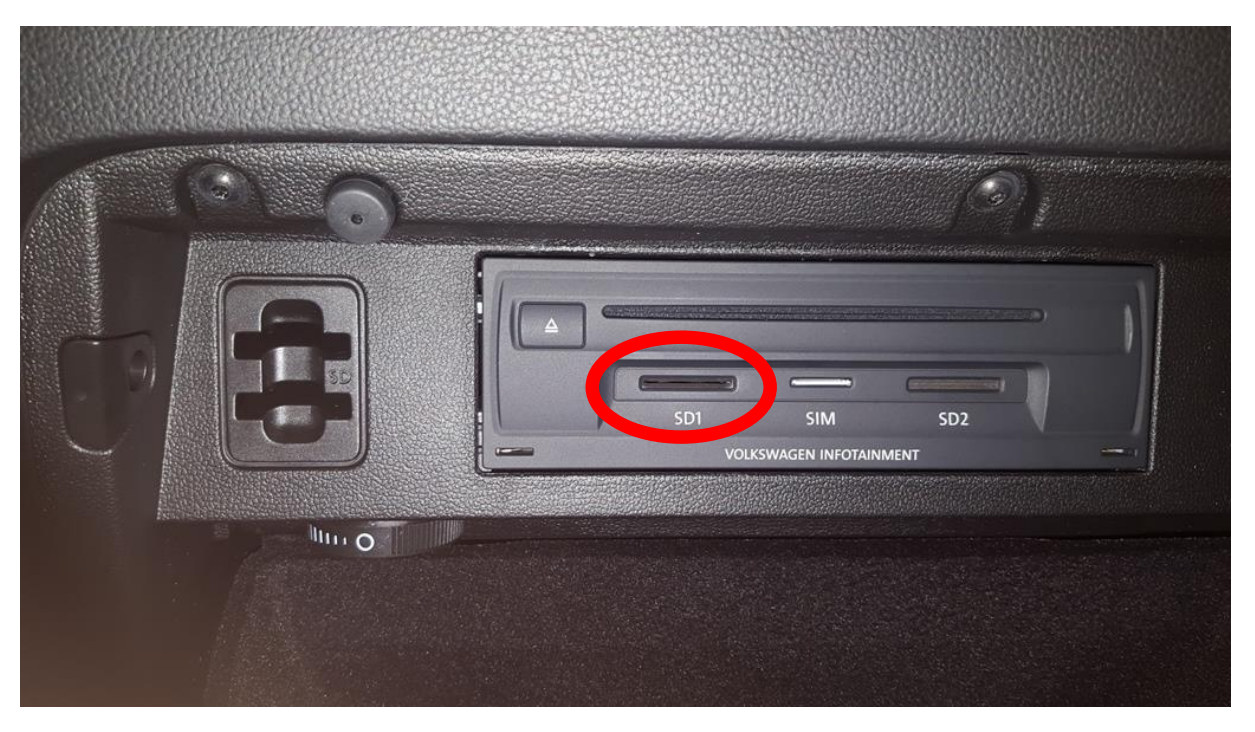

Wenn am PC alles richtig gemacht wurde, wird die Karte sofort als Software-Update erkannt.

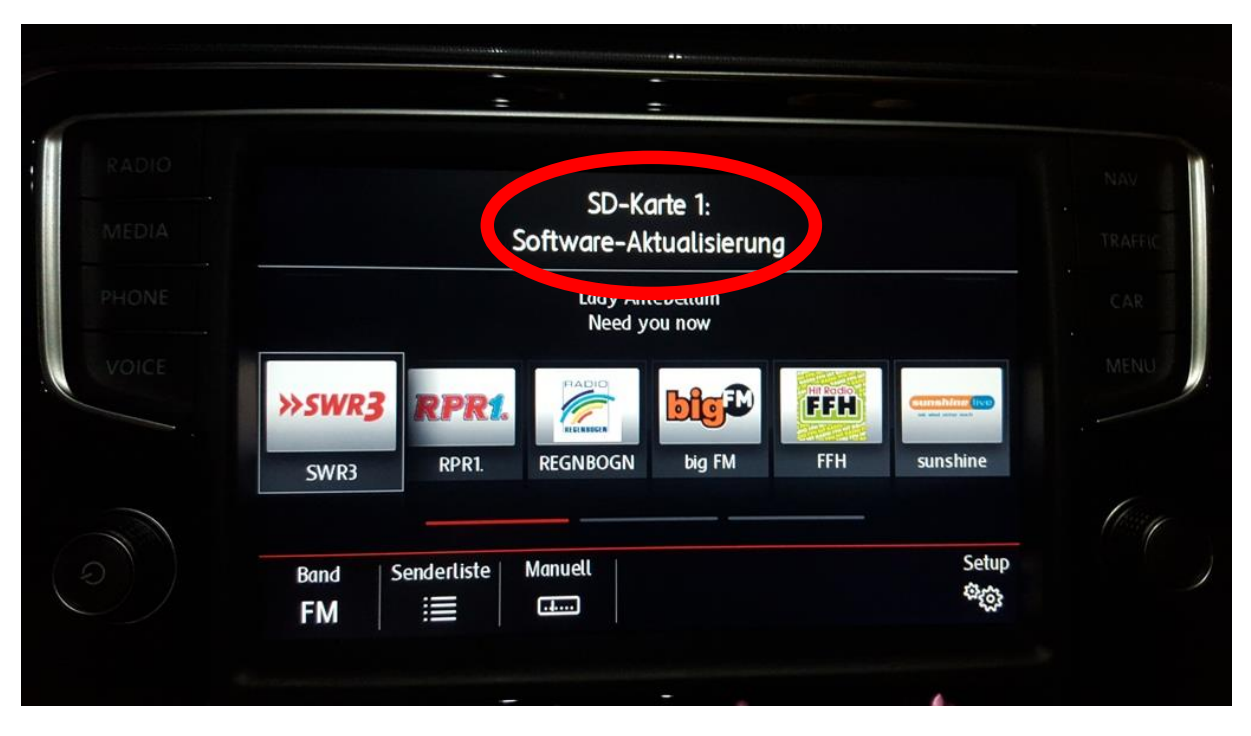

Anschließend am Discover Pro unter Menü – Setup – Systeminformationen – Software aktualisieren den Import der POI-Liste starten.

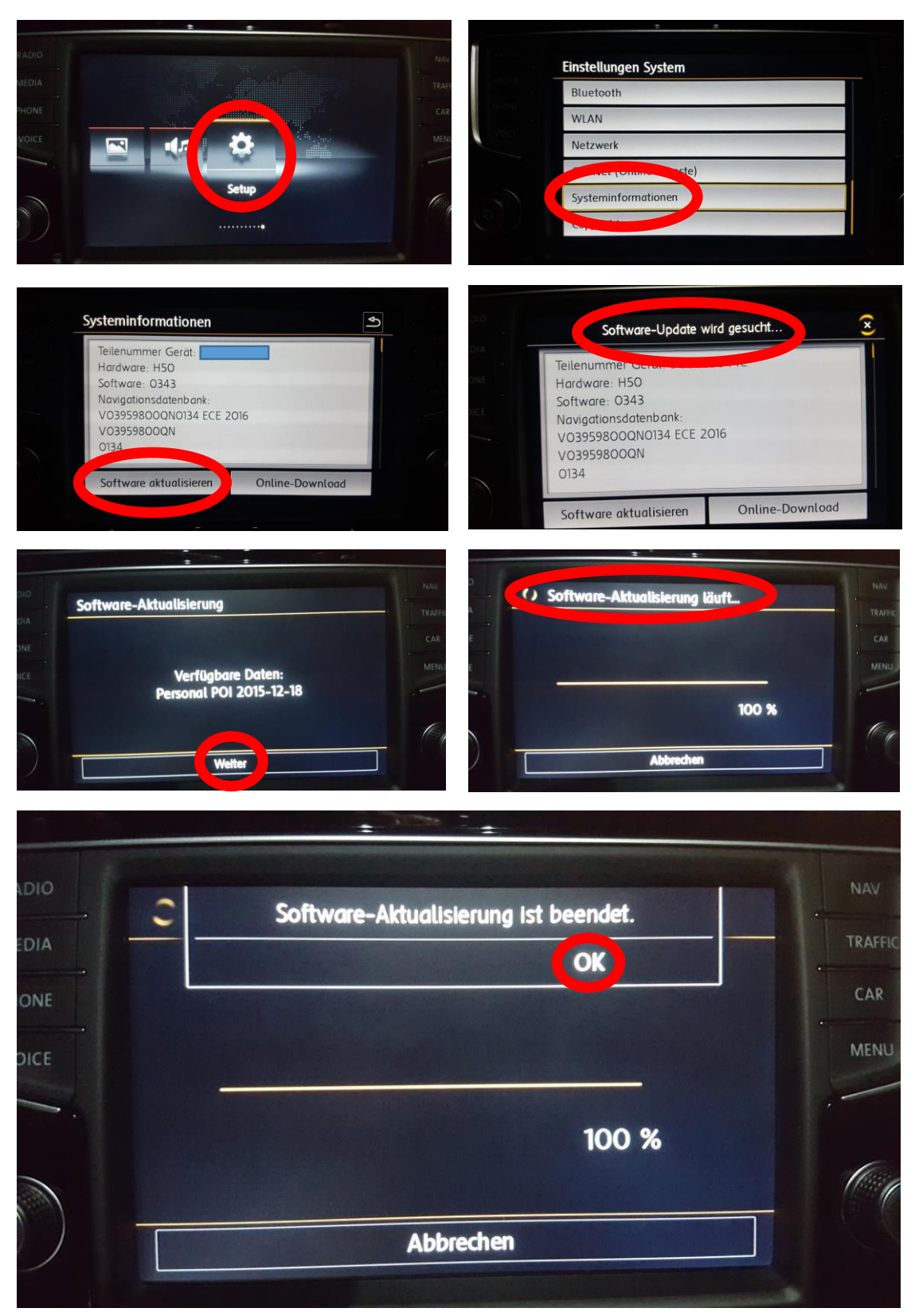

Möglicherweise werden die neuen Listen nicht übernommen, wenn bereits vorher eigene Listen importiert wurden.

Dies konnte ich an einigen Fastfood-Restaurants in meiner Umgebung erkennen.

Den Fehler konnte ich beheben, indem ich die vorherigen Listen gelöscht und anschließend die neuen Listen wie beschrieben importiert habe.

"Meine Sonderziele aktualisieren" hat leider nicht zum Erfolg geführt.

Das Löschen der eigenen Listen geht folgendermaßen:

Navigation – Setup – Speicher verwalten – Meine Sonderziele löschen

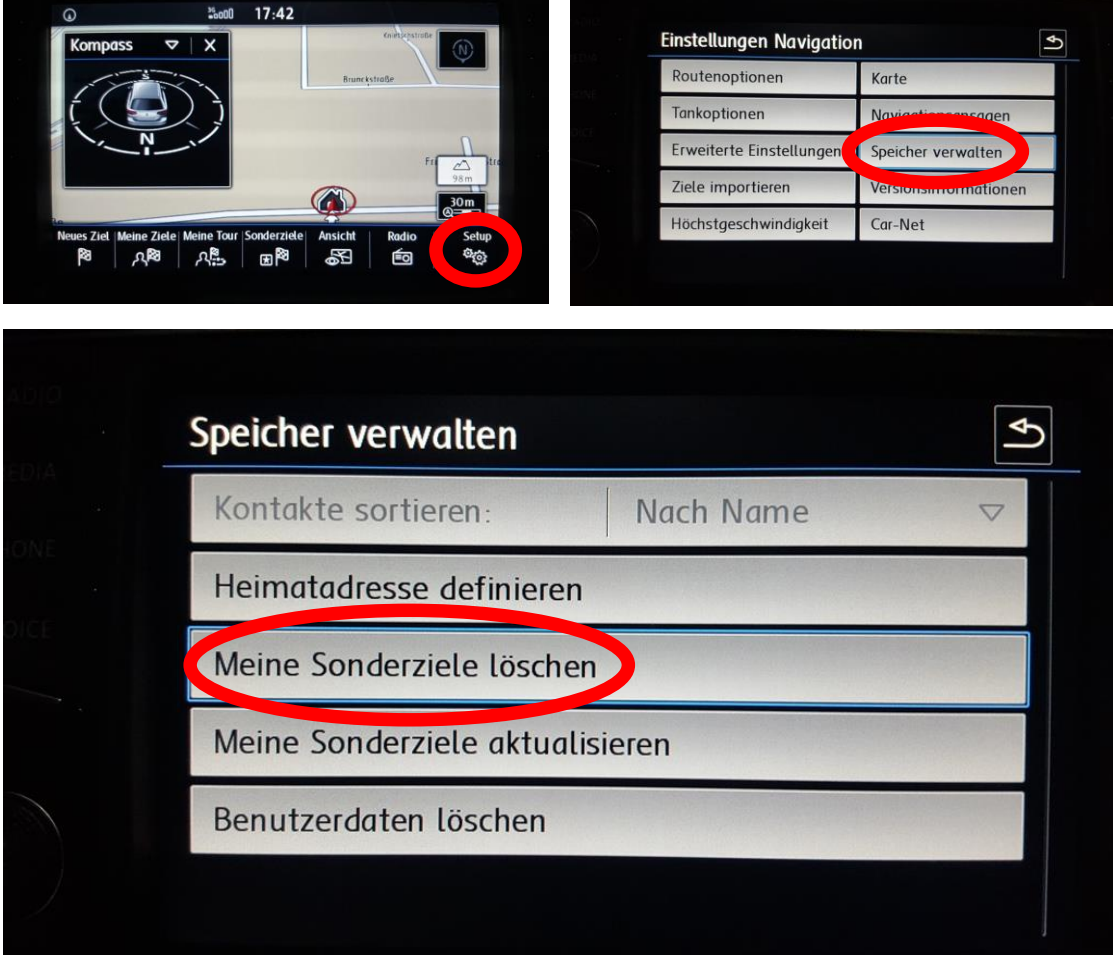

So, ich hoffe, ich konnte ein klein wenig Licht in das Dunkle der POI's bringen.

Auf mangelnde Vollständigkeit der Listen aus dem Internet sei nochmals darauf hingewiesen, was sich durchaus bei Blitzern als teurer Irrtum herausstellen könnte.

Viel Erfolg.